## Page 1 of 5

## Statepi Archive Of Publications

## **Search Instructions**

http://www.statepi.jhsph.edu/php/aop/aop.html

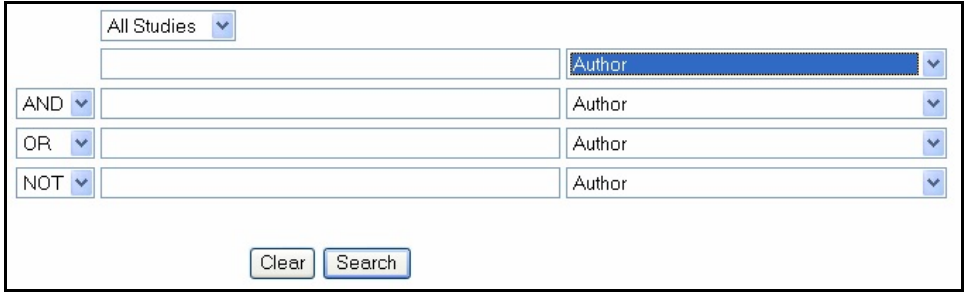

- 1. You can search "All Studies" or you can choose a specific database from the drop-down menu. If you choose a specific database and enter no other terms to search by, you will get a complete list of publications from that study.
- 2. Choose your search term(s) from the drop-down Author Author Year Keyword Title Journal Name Volume (Journal only)
	- Start Page(Journal or Book Chapter only) Editor(Book or Book Chapter only) Conference Title (CKiD only)
- 3. Types of Searches: Search terms are not case sensitive.
	- a) Author search:

menu(s).

- < Use just a last name or last name plus initials, but no punctuation (*i.e.*, *jacobson* or *jacobson I* or *jacobson Ip*). For best results you should use just the last name (*jacobson*) or last name and first initial (*jacobson l*). A search for "*jacobson*" will yield"*jacobson l*", "*jacobson lp*", and "*jacobson jm*" and a search for "*jacobson l*" will yield both "*jacobson l*" and "*jacobson lp*", whereas, a search for "*jacobson lp*" will not yield "*jacobson l*".
- ► You can search on as little as 1 letter. If you search for just "*m*" you will get any last name beginning with *m*, as well as, anyone with the initial *M*.

WIHS. All Studies **Biomarkers CKID MACS** OCT WIHS

 $\triangleright$  You can also input part of a name, for example:

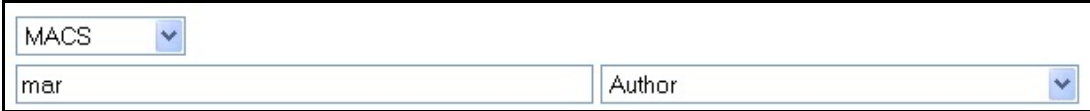

Inputting just "mar" will yield the following authors: Caumartin SM, Kumar AJ, Kumaraswami V, Marcotte TD, Marcotte TD, Margalith M, Margolick JB, Margolin DH, Marks G, Marrari M, Marschner IC, Marti D, Martin MP, Martinez OP, Martinez AJ, Martinez-Maza O, Plaeger-Marshall S, and van Marle G.

- b) Year search: You can use either a 4 digit or 2 digit year.
- c) Keyword search:
	- $\triangleright$  The keywords used in this database have been downloaded from PubMed, so if the keyword you are looking for isn't found, try another variation.
	- < For keywords like *AIDS*, *HIV*, etc. you may want to use the "OR" function and also search for full names, as opposed to acronyms (e.g, *acquired immune deficiency syndrome*, *human immunodeficiency virus*, etc.).

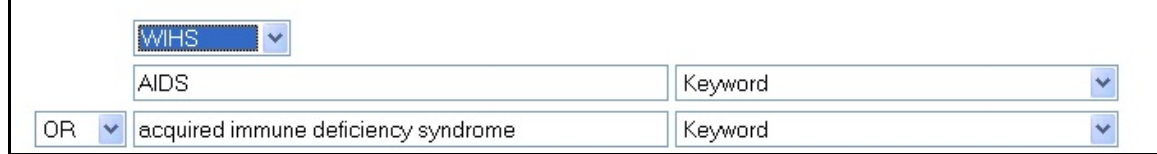

- d) Title Search:
	- $\blacktriangleright$  Enter any word or combination of words from the title.
- e) Journal Name Search:
	- $\blacktriangleright$  Enter the full abbreviation of the journal name or any word from the abbreviated journal name.

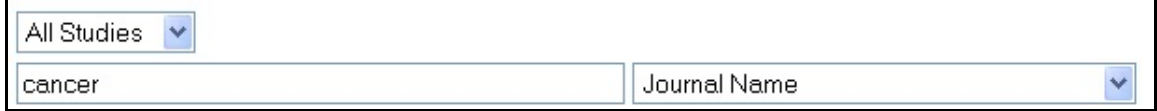

- Example: enter "cancer" and you will get: Br J Cancer, Cancer Res, Cancer Epidemiol Biomarkers Prev, Cancer Detect Prev, Cancer Lett, Int J Cancer, J Natl Cancer Inst, and Nutr Cancer.
- $\blacktriangleright$  If you don't know your journal abbreviation click on the JOURNAL ABBREVIATION link that will take you to a PDF version of the National Library of Medicine's "List of Journals Indexed for Medline."
- f) Volume Search: This term is used when searching for a Journal volume number. There is no "volume" term for books, book chapters or conference proceedings.
- g) Start Page Search: This term is used when searching for a Journal or Book by the first page number.
- h) Editor Search: This term is used when searching for the "Editor(s)" of a Book.
- i) Conference Title: This term is only available from the CKiD database. No other database includes abstracts from conferences.
- 4. Search Results: Please remember to use the buttons and links provided on these pages, since using the "BACK" and "FORWARD" button from your web browser may cause problems.

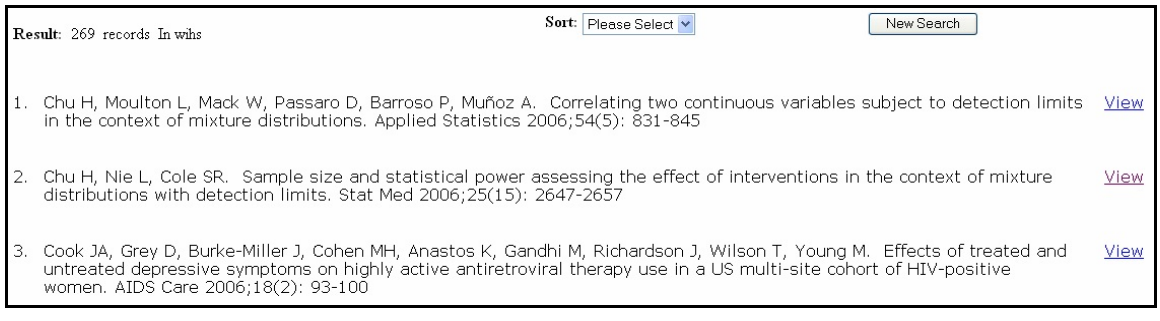

- a) The following information can be found on this page:
	- < Total number of records (example above is 269 records).
	- $\triangleright$  The database from which the search is retrieved (example above is the WIHS database).
	- $\triangleright$  The sort option (see below for details).
	- $\triangleright$  The "New Search" button. This will return you to the main search page so that you can perform a new search.
	- $\triangleright$  The "View" link. This button will take you to more detailed information regarding the specific reference (see below for details).
- b) The initial results are not displayed in any specific order. However, the MACS and WIHS databases display in chronological order, starting with the most recent year. There is a "SORT" option that allows you to sort by "Authors" or "Year".

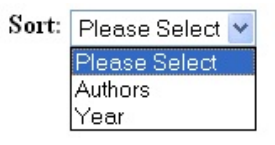

< Author Sort: sorts all publications from the search in alphabetical order.

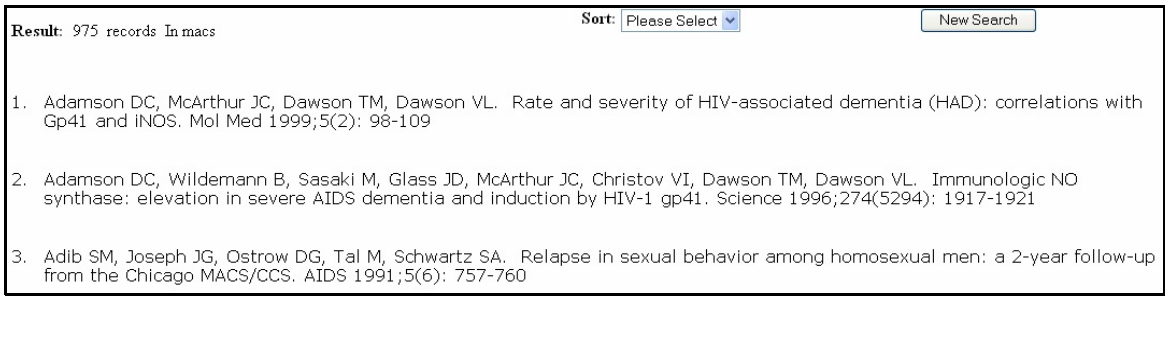

▶ Year Sort: sorts all publications from the search in chronological order, starting with the oldest year.

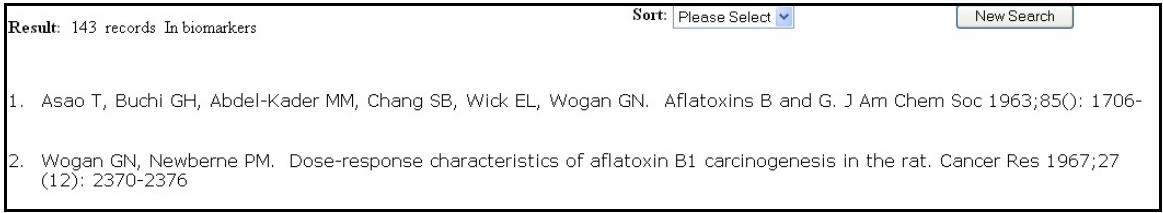

c) View Link: This button will take you to more detailed information regarding the specific reference. The following information can be found on this page:

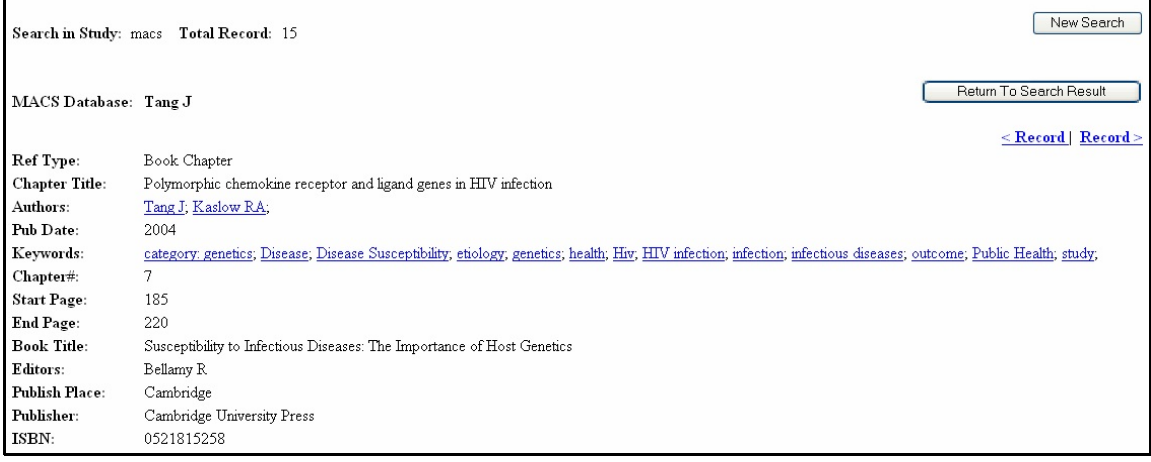

- ▶ Total number of records found in search (example above is 15 records).
- $\triangleright$  The database from which the search is retrieved (example above is the MACS database).
- ▶ The "New Search" button will return you to the main search page so that you can perform a new search.
- ► The "Return to Search Results" button will take you back to your search results listing.
- $\triangleright$  The "Record" link gives you the ability to view individual  $\leq$  Record | Record > records from your search results, record by record. "< Record" takes you to the previous record and "Record >" takes you to the next record.
- < If you click on any of the other authors names (example: *Kaslow RA*), you will be taken to a new listing of publications by that author from the same study database originally searched (example above: MACS). Please note that clicking on "Kaslow RA" will only list publications where he is listed as "Kaslow RA" (yielding 45 records), however it will not include listings for "Kaslow R". If you search for "Kaslow" or "Kaslow R" within the MACS database you will get 70 records.

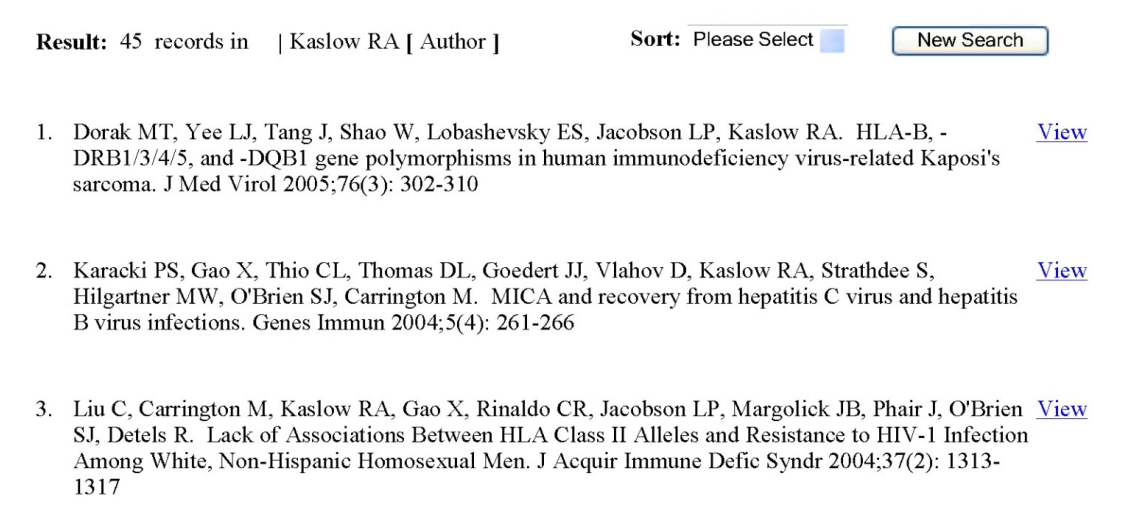

< If you click on any of the keywords (example: *etiology*) you will be taken to a new listing of publications with that keyword from the same study database originally searched.

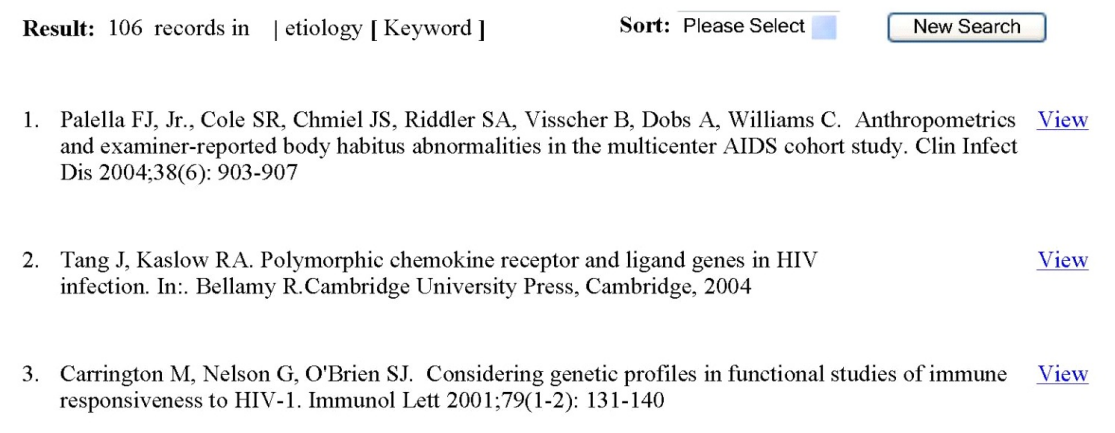